### A+OMA+ION® Atomate It!®

# Atomate It! App User Guides

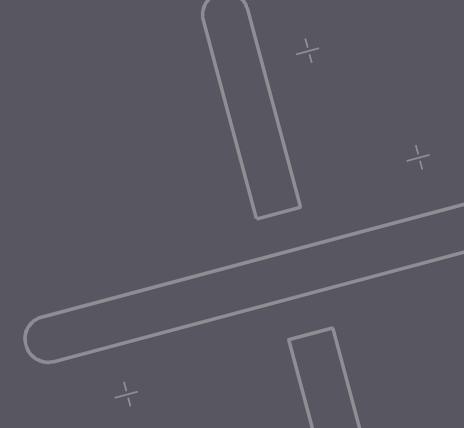

#### Welcome to the Platform!

This manual guides you through the Atomate It!® app.

The Atomate It! app activates and configures Atoms quickly and simply.

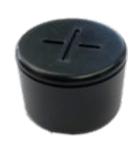

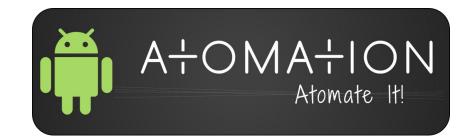

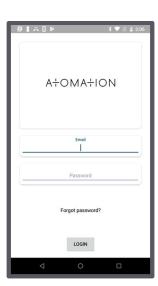

#### Requirements

- The Atomate It! app requires use of Atomation's platform and Atoms (hardware) in order to operate.
- Requires Android 5.0 or later.
- Android device must be connected to WiFi or have a cellular data plan.

### **Table of Contents**

Getting Started 5

Adding Atoms 11

Activating Atoms 16

Working with the 19 Atomate It! app

Configuring Atoms 23

Sensor Configuration 27

Timers 37

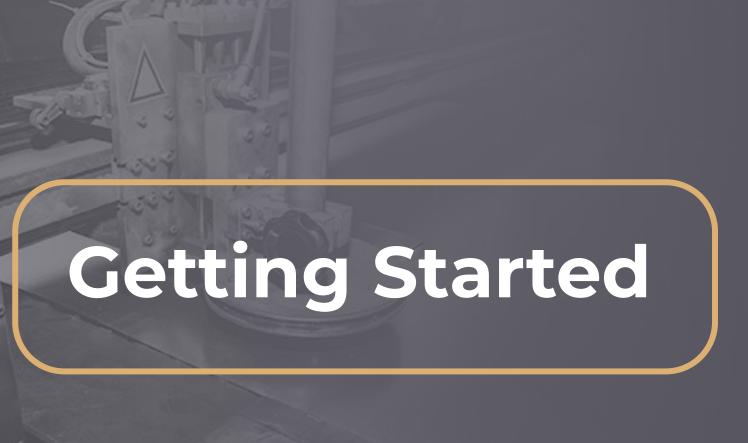

#### Welcome Email

When you are added to the Atomation platform, you will receive an email to set up your credentials. Open the email on your mobile device.

If you do not receive this email, contact your representative.

#### Setting Up Credentials

Follow the link to create a password and finish setting up your account.

These credentials will be used for **BOTH** the Atomate It! app and the online dashboard.

#### Downloading The App

Download the Android app using the link in the email.

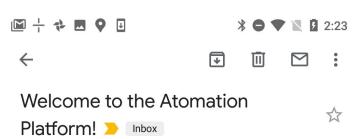

#### Hello New User!

Thank you for joining the Atomation platform! The Atomate It! app allows you to configure Atoms quickly and simply.

A new user has been created for you. Your username is:

First, visit the online login page to create your password.

Then download the Atomate It! app for iOS or Android

Login to the Atomate It! app and Online Dashboards using the same credentials. The same username and password work for both systems.

If you have any questions or need assistance logging in, please contact us.

Best regards, The Atomation Team

support@atomation.net (314) 279-0150 190 Carondelet Plaza Suite 1130 St. Louis, Mo 63105

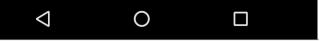

#### Helpful Hint

Make sure you don't have any previous versions of the Atomate It! app installed on your device.

Depending on your Android device, a message may appear asking if you are sure you want to download the app. If you see this message, tap Install.

The up-to-date version of the Atomate It! app is always available for download online. Go to Atomation.net, scroll to the bottom of the page and tap the Android button to start downloading.

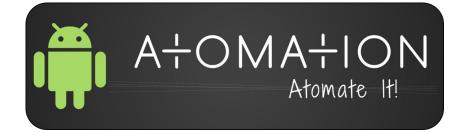

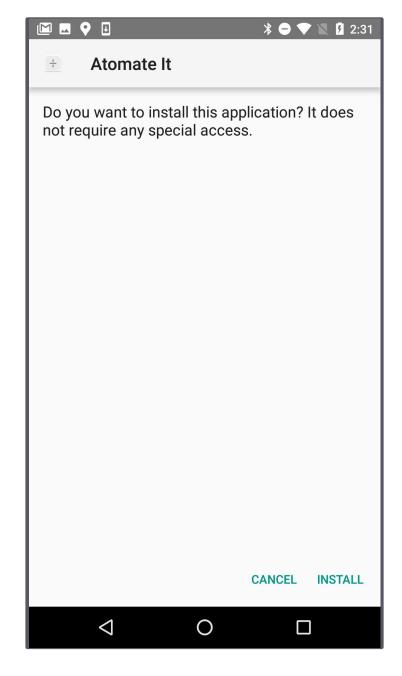

#### Login

Login using credentials provided by your representative and the password you created online.

Use the same credentials for **BOTH** the app and online dashboards.

The first time you log in, you will be asked to update your password.

If you need help accessing your credentials, use the Forgot Password option or contact your representative.

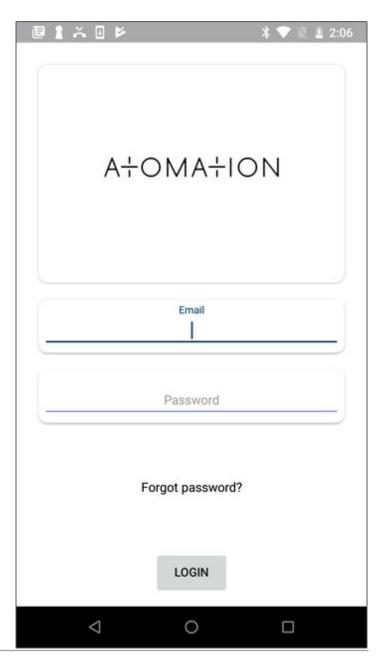

#### **Allow Location**

The first time you open the app a red bar with a message will state Location permission not granted.

#### Tap **REQUEST**.

You must select **ALLOW** for the Atomate It! app to access your location.

If you accidentally click deny, go to your Android's location settings, find Atomate It! and allow location.

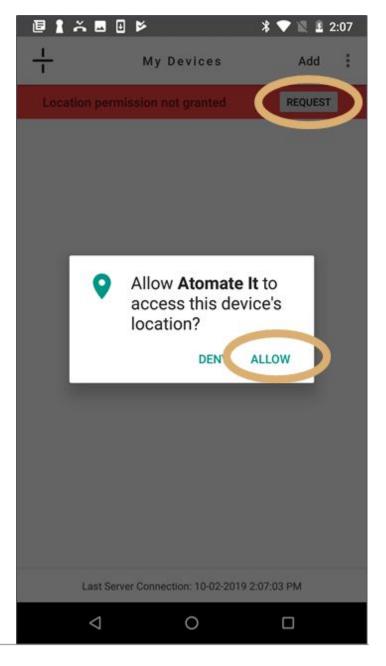

#### Helpful Hint

You must have Bluetooth enabled on your mobile device!

Users must have internet connectivity.

You will not be able to utilize app functionality without these settings turned on.

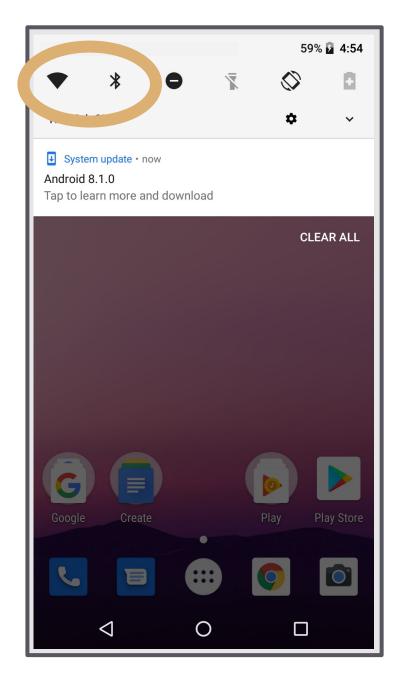

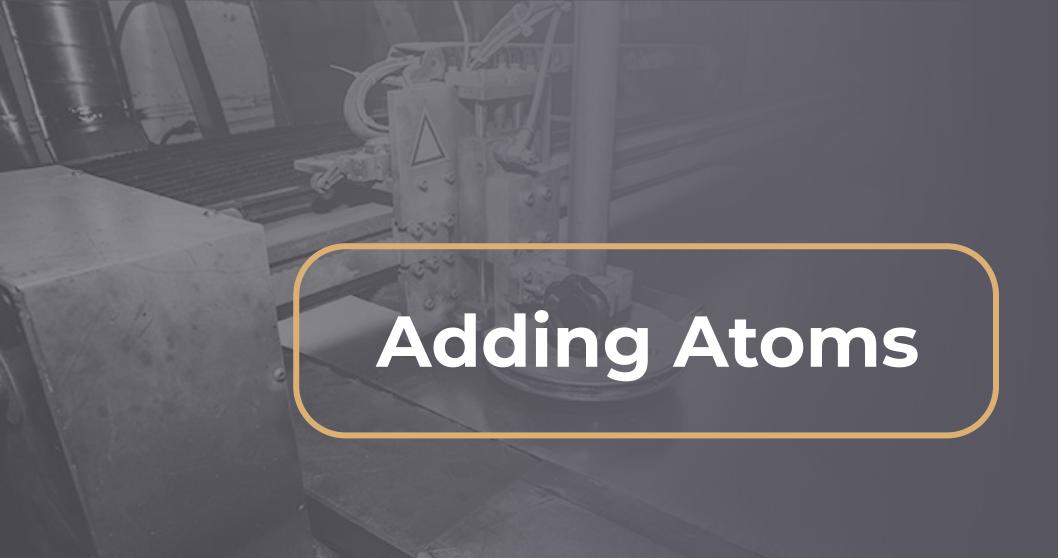

#### AT-U1.0c

#### Stand Alone Atom

- Active/Idle/Off, Vibration, Temperature, Tilt, Impact, Power On/Off
- Temperature, Accelerometer, and EMF sensors
- Threshold based alerts
- LTE Cat-M1 cellular for direct communication to the cloud
- GPS location
- Easily attached to equipment
- Sealed enclosure with no maintenance
- Up to 7-year battery life with low battery level alerting

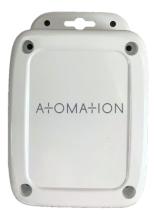

#### AT-C1.0

#### Circular Atom

- · Active/Idle/Off, Vibration, Temperature, Tilt, Impact
- Temperature and Accelerometer sensors
- Threshold based alerts
- Bluetooth Low Energy communication with **Atomation Gateway**
- Easily attached to equipment
- Sealed enclosure with no maintenance
- 2-vear battery life with low battery level alerting
- \* GW required

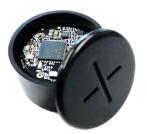

#### AT-R1.0

#### Rectangular Atom

- Active/Idle/Off, Vibration, Temperature, Tilt, Impact, Power On/Off
- Temperature, Accelerometer, and EMF sensors
- Threshold based alerts
- Connection to external sensors
- Bluetooth Low Energy communication with Atomation Gateway
- Easily attached to equipment
- Sealed enclosure with no maintenance
- 5-year battery life with low battery level alerting
- \* GW required

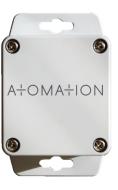

#### Add your Atom

After Login, the My Devices screen will state Please add devices.

Your Android device **must** have Bluetooth enabled and a cellular connection or be connected to WiFi in order to add an Atom. If you do not have an internet connection, the Add button will appear grey.

Tap Add at the top of the screen to look for available devices.

MACID LABEL

Locate the MAC ID label and make sure you are within range of an Atom to add it to the app.

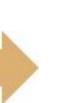

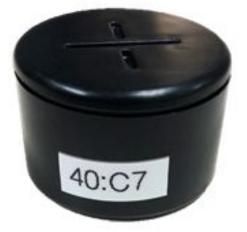

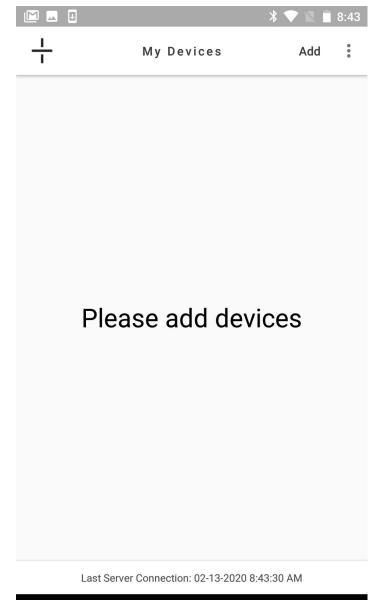

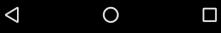

#### Select from Available Devices

After tapping the **Add** button on the My Devices screen, the Available Devices screen will appear.

The app will stay in Scanning mode while on the Available Devices screen.

On this screen, the app will continuously scan for Atoms and a list will populate with all Atoms in range. When Atoms are in Shelf Mode it can take a few minutes for the app to scan for the Atom signal.

Find the Atom that has the same last 4 numbers and letters that correspond with the last four digits of the MAC ID label on your Atom.

Tap the Atom on the screen to add it to your platform.

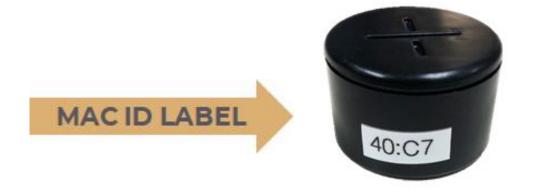

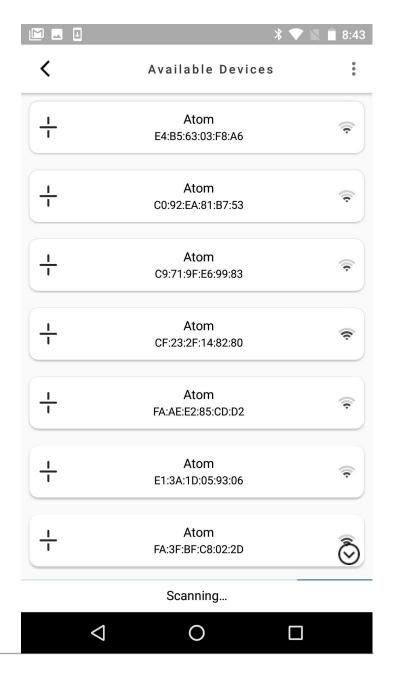

#### Helpful Hint

When first adding an Atom, if the app remains in scanning mode for over a minute without finding your Atom, swipe down on the Available Devices screen to refresh.

If you still do not see Atoms, tap the arrow to exit and tap Add to try adding again.

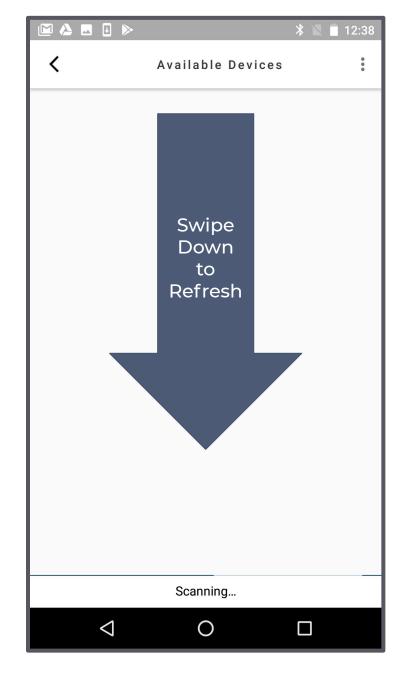

# Activating Atoms

#### Activate your Atom

If your Atoms arrive in Shelf Mode, once an Atom is added a red Device deactivated message will appear.

#### Activate your Atom by tapping the power button.

Activation can take up to 1 minute.

More than one Atom can be activated at a time. You do not need to wait for each Atom to be activated before adding another.

When the red Device deactivated message disappears, your Atom is activated.

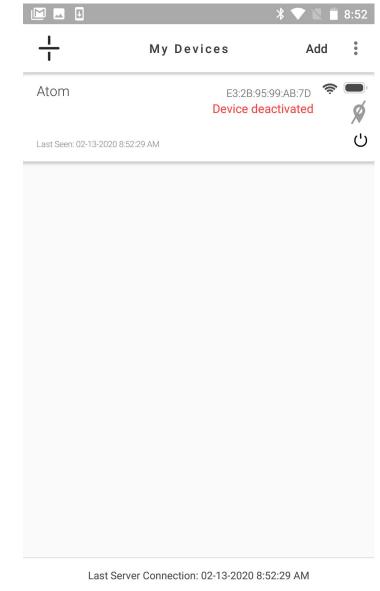

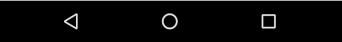

#### Take your First Reading

Use the Read button at any time to manually take a sample.

Take your first reading by tapping **Read** in the top right hand corner of the screen.

The No data available message will be replaced with a graph of your data points over the selected date range.

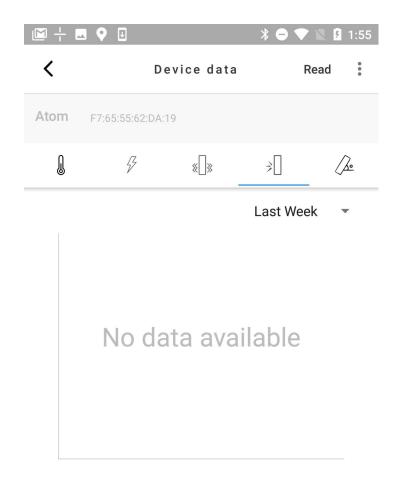

#### No readings from device

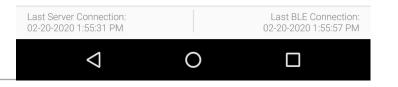

# Working with the Atomate It! App

#### **Access Your Atoms**

The My Devices screen allows you to view all Atoms associated with your account.

#### Each Atom shows:

- Name and Mac ID
- Icons for active sensors
- Local signal strength
- Battery level
- Location
- Last Seen: the time the Atom last communicated with the platform

When Atoms are in range, you can tap them to view graphs and sensor data.

You can also see which devices are using cellular vs. BLE. AT-C1.0 and AT-R1.0 Atoms will only show when connected to a Gateway.

If your Atoms arrive in Shelf Mode, once an Atom is added a red Device deactivated message will appear.

Activate your Atom by tapping the power button.

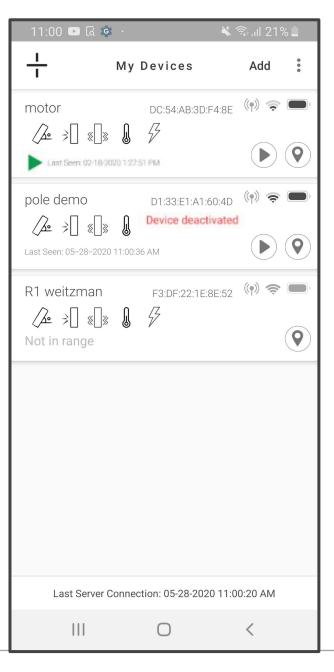

#### View Readings Graphically

You can view a graph of recordings from each sensor.

Tap the sensor icon of the graph you wish to view. The sensor selected will be underlined in blue.

Sensor thresholds are represented as red lines across sensor graphs. Adjust thresholds in Device Settings to reflect optimal conditions for your equipment.

The default date range is last week. Change date range by tapping the down arrow and the graph will automatically reflect changes.

Tap ^ Sensor data to view a list of recordings.

Last reading shows the value of the last datapoint recorded by that sensor.

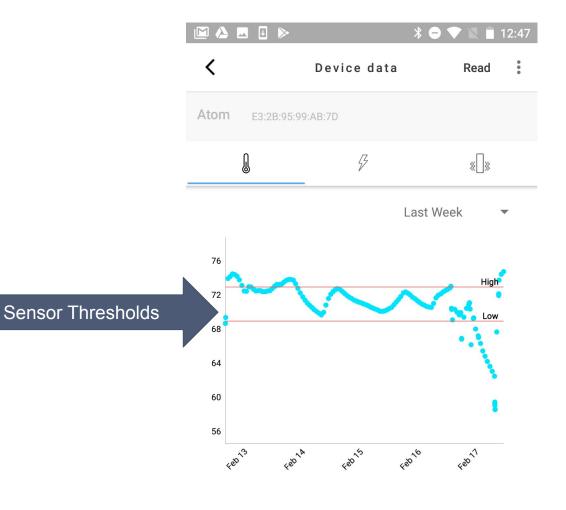

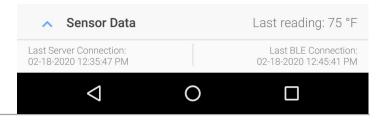

#### View Sensor Data

Tap ^ Sensor data to view a list of recordings for the sensor selected (underlined in blue). Tap the icon of the sensor you wish to view.

Samples recorded by a trigger event appear highlighted in red.

Time shows the date and time when the sample was taken.

Sensors with threshold capabilities will show threshold status.

Sensor reading shows the value and units of the sample recorded.

Last Server Connection shows the last time the app connected to the server.

Last BLE Connection shows the last time the app connected to the Atom.

Readings with the cloud icon are in the process of being uploaded to the cloud. When the cloud icon disappears, the reading will be available online.

Tap v Sensor data to return to graph view.

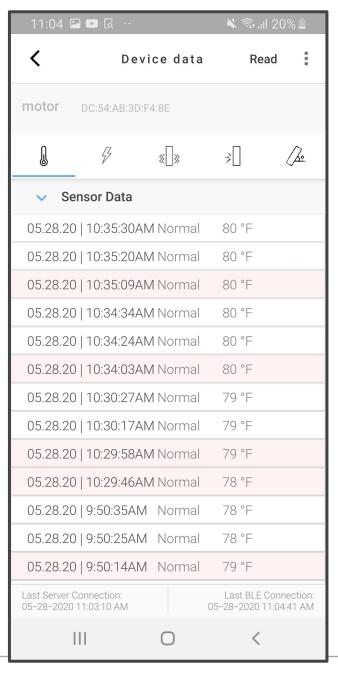

## Configuring Atoms

#### **Access Device Settings**

Select the Atom you wish to configure on the My Devices screen.

Tap the **three dots** on the top right of the screen to access Device Settings.

Select **Device Settings** from the menu.

Atom must be in range to access Device Settings.

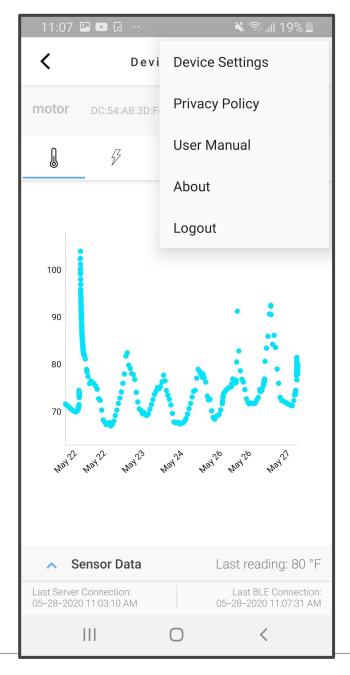

#### **Device Settings**

#### Name

Name Your Atom specific to the equipment the Atom will be monitoring

#### Sensor Configuration

Turn sensors on/off, set thresholds and configure sample times.

#### **Timers**

Control how often Atoms record samples and number of samples taken after an event.

#### Location

Tap Get to set location of Atoms using the mobile phones GPS. If location is not set using the app, the Atom location will be set as the Gateway location.

#### Shelf Mode

Turning on Shelf Mode deactivates Atoms to conserve battery life. Only turn on shelf mode for Atoms not in use. While in shelf mode, no samples will be taken and sensors will not monitor for events.

#### FW Version

Firmware version on Atom. If an issue arises, reference the FW Version when requesting support.

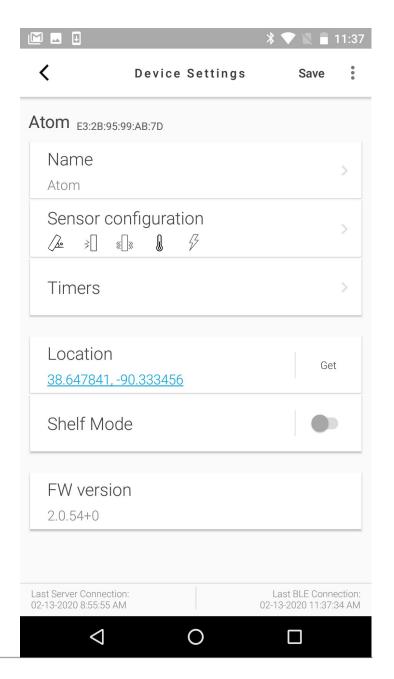

#### **Action Required**

Atoms can be configured using online dashboards as well as the Atomate It! app. If a user changes a setting online, then goes to device settings, you will see a message stating action required.

This allows users to choose if they want the configuration done from the online server or from the app directly to the device. Select Server or Device and click Save.

#### Save Your Changes

If a message appears saying "You have unsaved changes," click cancel then save your changes and exit. If you click OK, you will return to the Device Data screen without saving your changes.

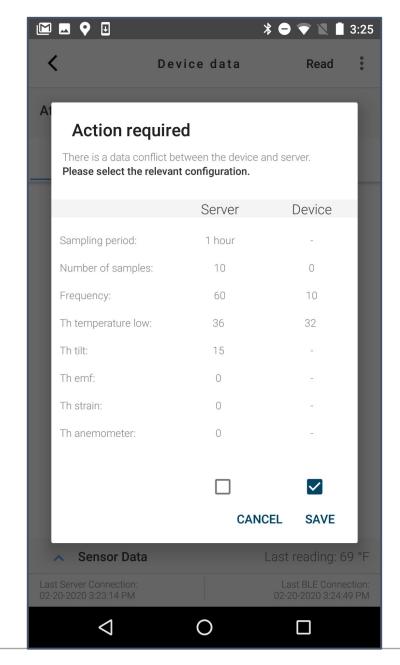

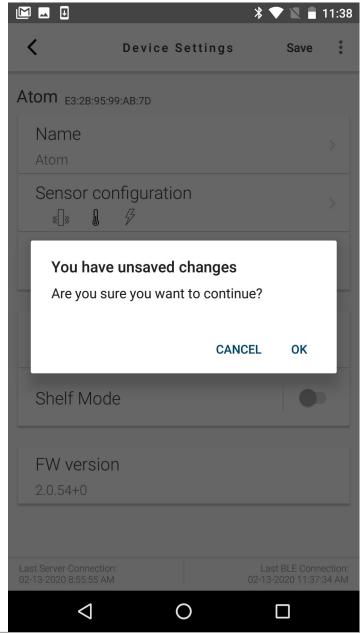

### Sensor Configuration

#### **Sensor Configuration**

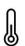

#### Temperature

Monitors equipment and environmental temperature.

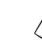

#### Tilt

Monitors for change in position/angle from the calibrated position.

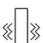

#### Vibration SD

High G

force.

Monitors vibration and machine usage using Standard deviation of 3 Axis (XYZ) Accelerometer.

Monitors the intensity of an

impact or acceleration using G

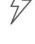

#### **EMF**

Determines presence/absence of an Electromagnetic Field.

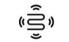

#### Strain

External connection required.

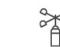

#### Anemometer

External connection required.

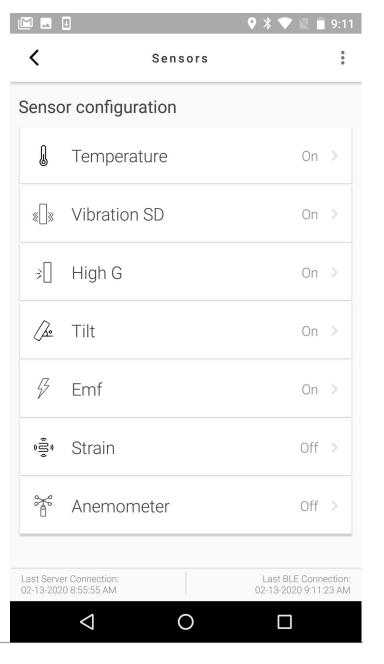

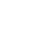

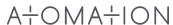

#### Temperature

Monitors equipment and environmental temperature.

User can turn sensors on and off.

Turn on Periodic readings to take temperature reading based on specified time increments. This can be used to replace manual temperature logging.

Turn on Trigger readings to allow Atoms to sense in the background and record samples when a threshold is met.

The low temperature threshold triggers the Atom to take a reading when an Atom reaches a low temperature.

The high temperature threshold triggers the Atom to take a reading when Atom reaches a high temperature.

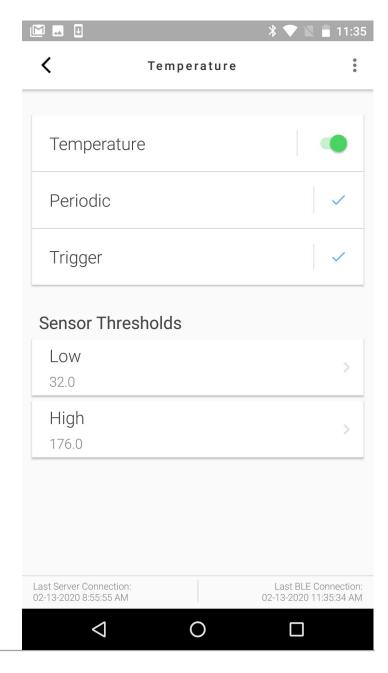

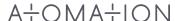

#### Helpful Hint

Use the Get Button to take a reading and automatically input the current sensor readings as the desired threshold.

Example: When working with machinery, turn the machine on to its idle state then tap Get next to Idle. Then start running your machine on its active state and tap Get next to Active.

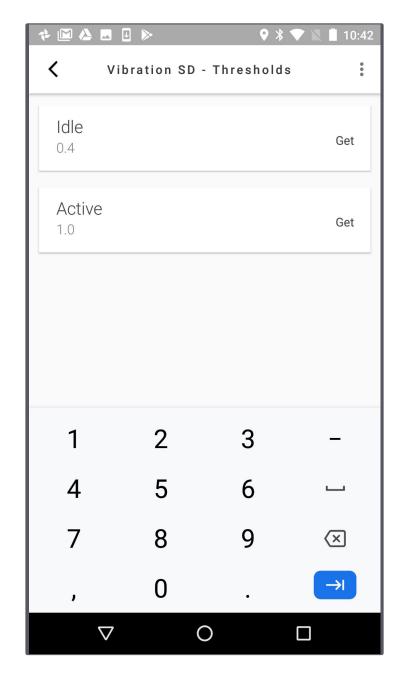

#### Vibration SD

Monitors vibration and machine usage using Standard deviation of 3 Axis (XYZ) Accelerometer.

User can turn sensors on and off.

Turn on Periodic readings to take vibration reading based on specified time increments.

Vibration thresholds are used to understand usage based on how long machines are working in idle, active or off. Usage reports are available on online dashboards.

Turn on Trigger readings to allow Atoms to sense in the background and record samples when a threshold is met.

Set the idle threshold to the vibration level your machine reaches when idling. This triggers the Atom to take a reading when your machine is idling.

The active vibration threshold sets the Atom to take a reading when your equipment is actively working.

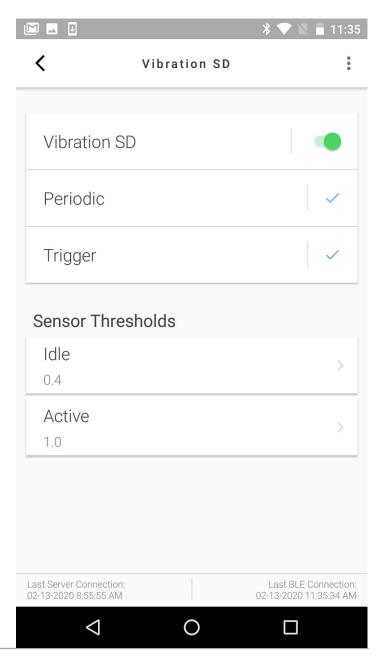

#### **Impact**

Monitors the intensity of an impact or acceleration using G force.

User can turn sensors on and off.

Periodic readings are not available for the impact sensor.

Turn on Trigger readings to allow Atoms to sense in the background and record samples when an impact occurs.

Set the Impact threshold to determine the intensity of an impact you wish to trigger the Atom to record.

Setting impact thresholds too low can result in too many trigger readings.

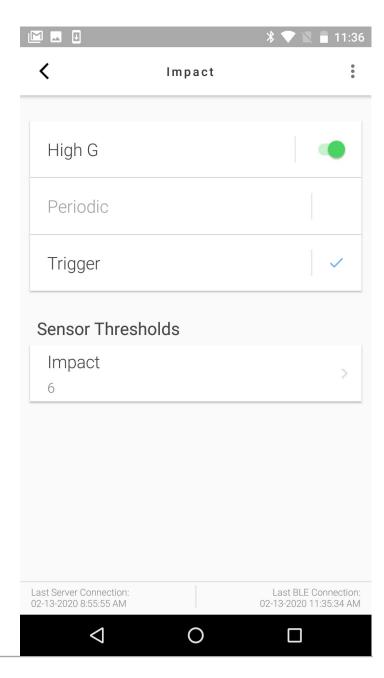

#### Tilt

Monitors for change in position/angle from the calibrated position.

User can turn sensors on and off.

Periodic readings check the Atom angle based on specified time increments.

Turn on Trigger readings to allow Atoms to sense in the background and record samples when the angle changes.

Set the Tilt threshold to trigger the Atom to record a sample when the position changes. Enter the degree value that you want the Atom to record.

#### Calibrate

Tap the **Calibrate** button to set the initial Atom position.

Readings are shown as degree change from the calibrated angle. If angle is not calibrated, readings are shown as change from 0°.

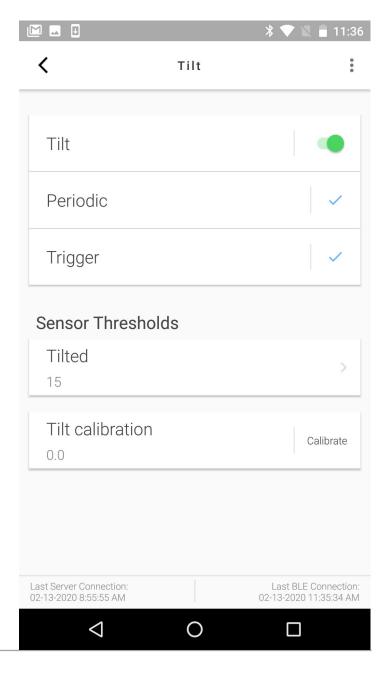

#### **EMF**

Determines presence/absence of Electromagnetic Field.

User can turn sensors on and off.

Turn on Periodic readings to take EMF reading based on specified time increments.

The Power threshold triggers the Atom to take a reading when the EMF is no longer detected.

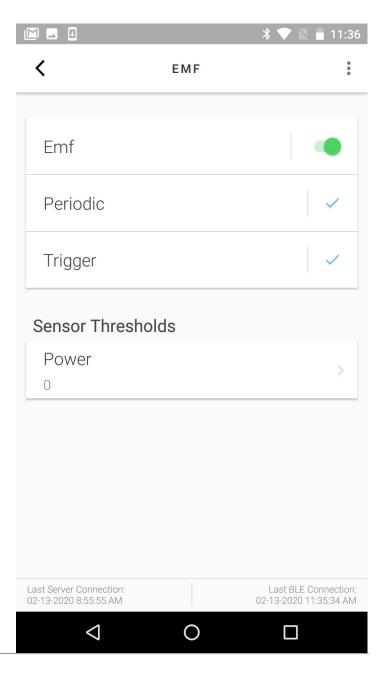

#### Strain and Anemometer

#### **External connection required.**

Sensors cannot be activated by users without the external connection and specific FW Version on the Atom.

Contact your representative for information on additional external sensors.

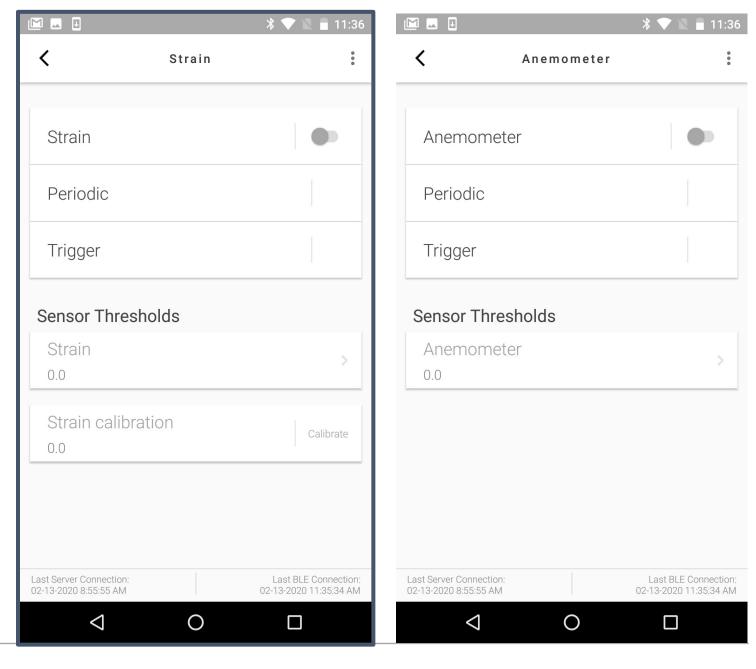

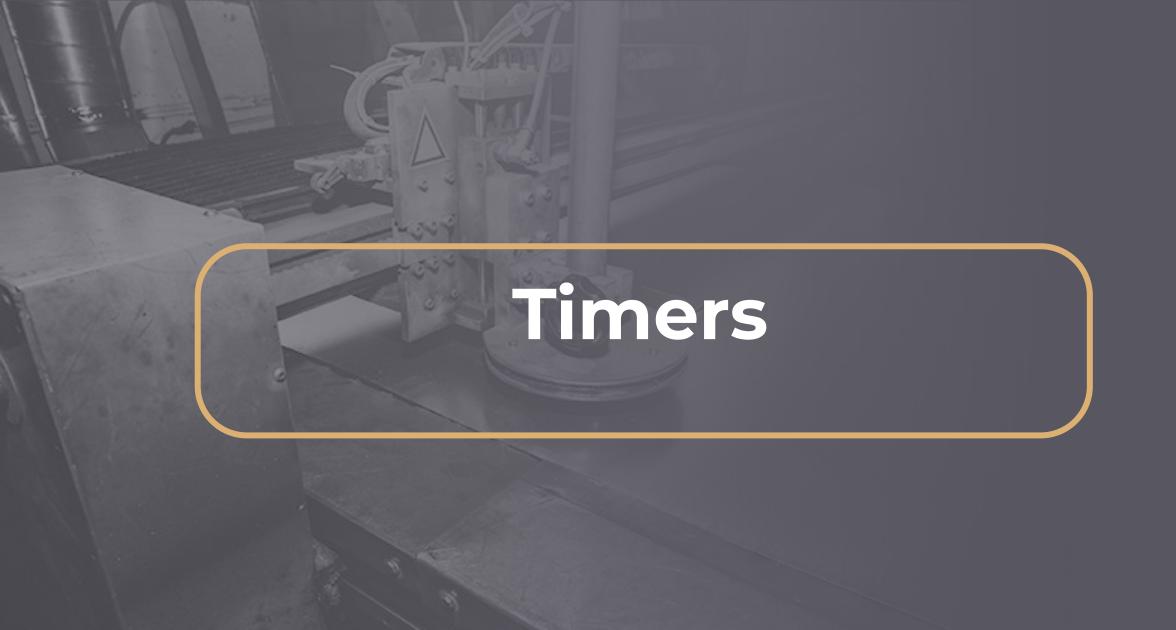

#### Periodic Timer

The periodic timer allows users to set Atoms to record samples based on specific time intervals.

Depending on the equipment you are monitoring, periodic samples should be turned off or set to a specific time.

Setting the periodic timer to N/A turns periodic readings off for all sensors and Atoms will only record triggered samples.

Increasing number of samples directly impacts battery life. Atoms may not meet suggested battery expectancy if the periodic sample time is set to less than 1 hour

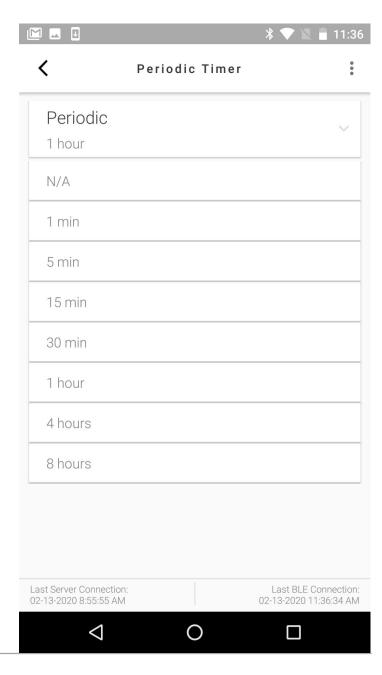

#### **Event Timer**

#### **Event Check Frequency**

Event check frequency tells the Atom to trigger only when the event exceeds the set duration.

#### After Trigger

Number of samples triggers Atoms to record a specific number of samples after an event occurs. Atoms can record up to 20 samples after a trigger event

Frequency of samples determines how quickly you would like the Atom to record the set number of samples after a trigger event.

Example: If your machine temperature reaches the high threshold, the Atom will record a sample every (10) seconds and record (20) samples.

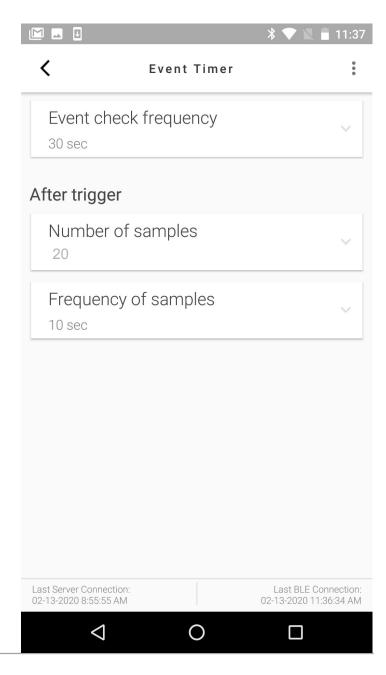

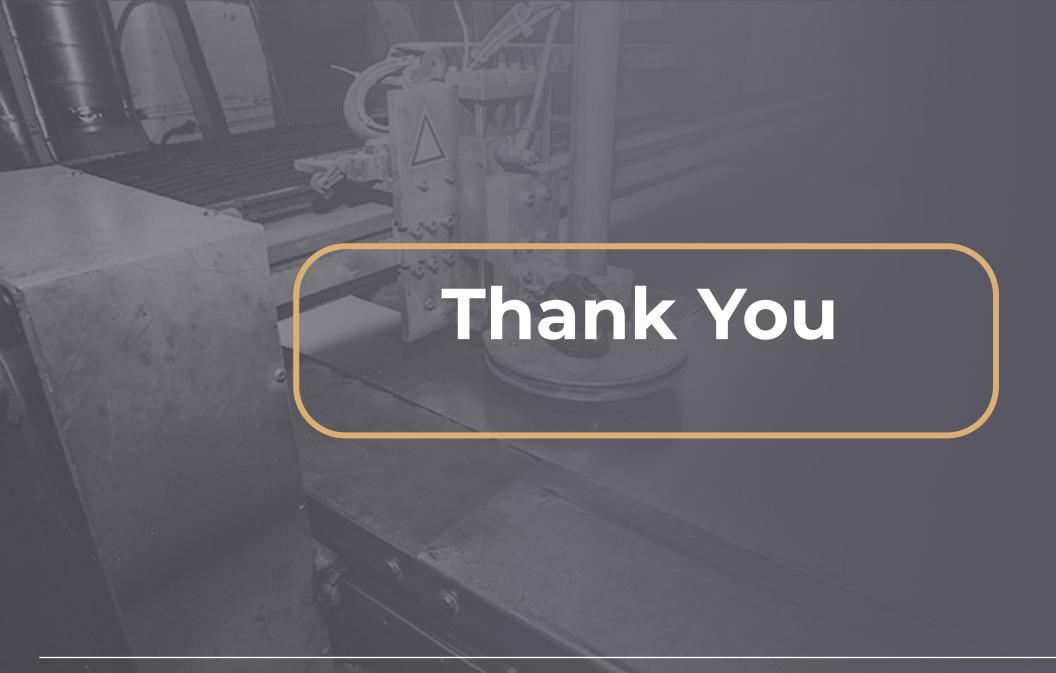